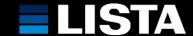

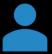

Open the website <a href="https://login.pcon-solutions.com/en/">https://login.pcon-solutions.com/en/</a> and create a login with your data.

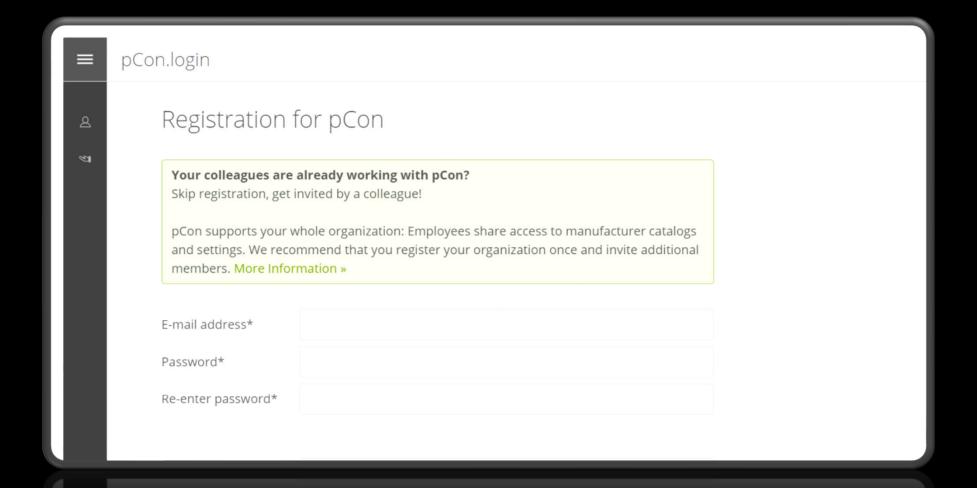

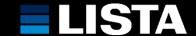

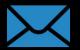

After registering, you will be asked to confirm your email address. Switch to your mail account and confirm the request. Then click on "Continue".

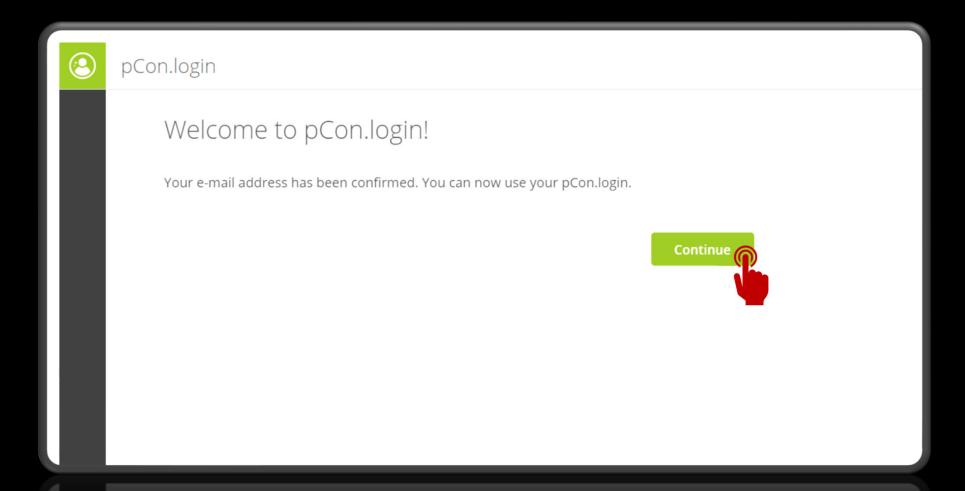

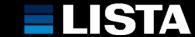

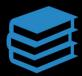

Now click on "Show catalogs" under "Manufacturer Catalogs".

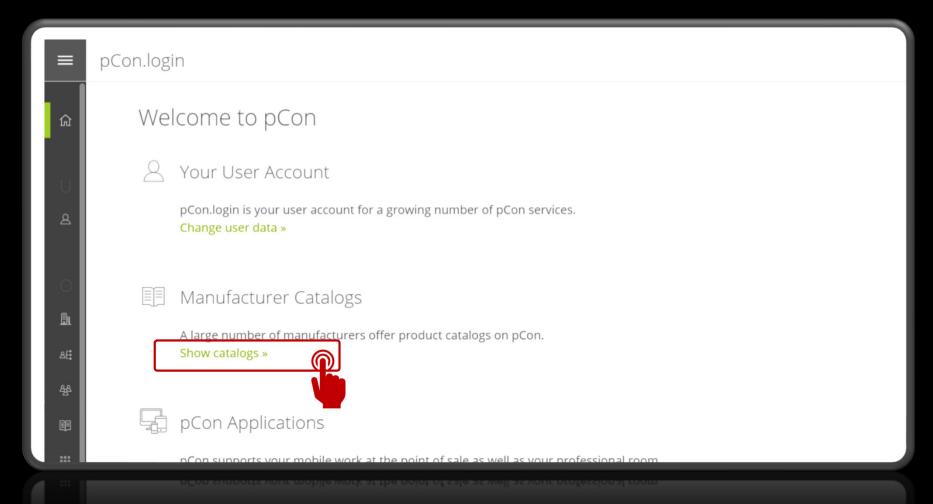

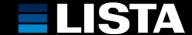

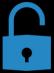

In order to use manufacturer catalogs, you must apply for activation. Your account will be activated within one working day. You will be informed about the activation by email.

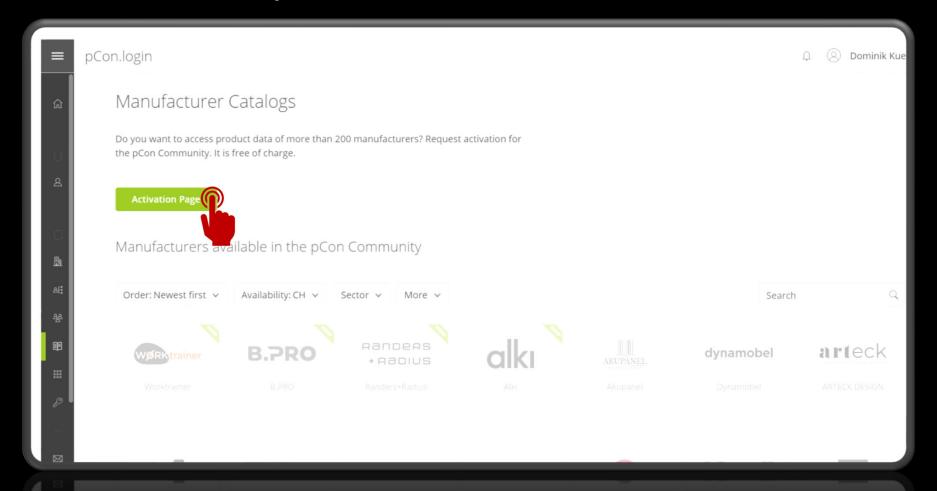

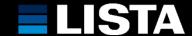

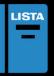

After your account has been verified, you can request the LISTA product catalogue. You will be informed by email as soon as the catalogue has been released to you.

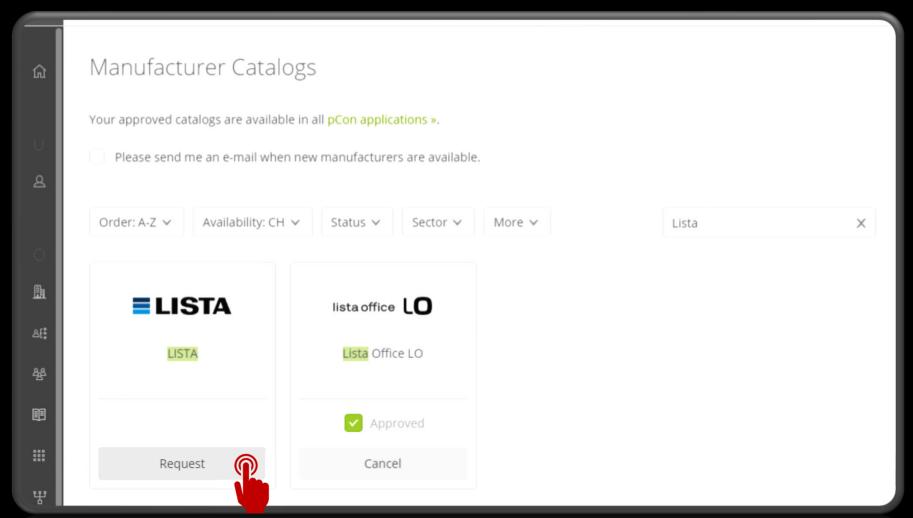

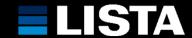

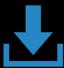

# **Download pCon.planner ME on:**

https://pcon-solutions.com/download-area/

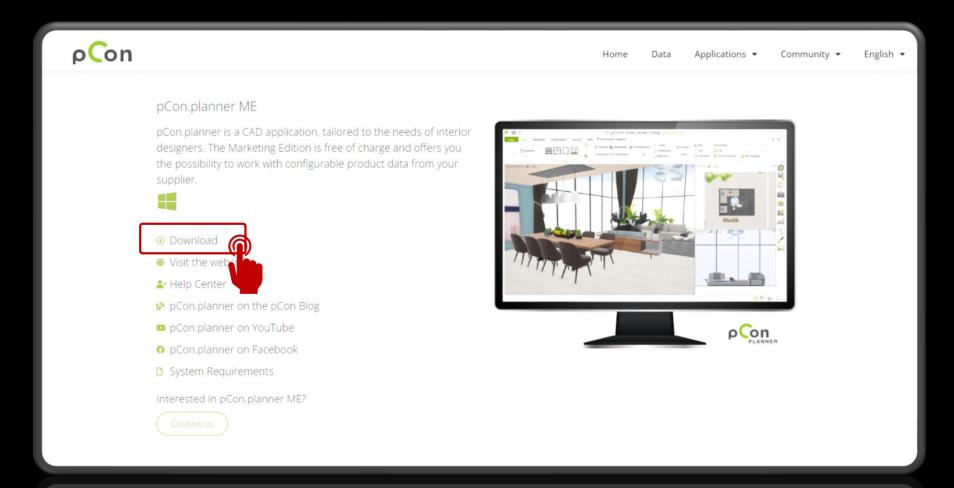

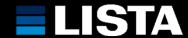

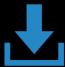

# **Download pCon.update DataClient on:**

https://pcon-solutions.com/download-area/

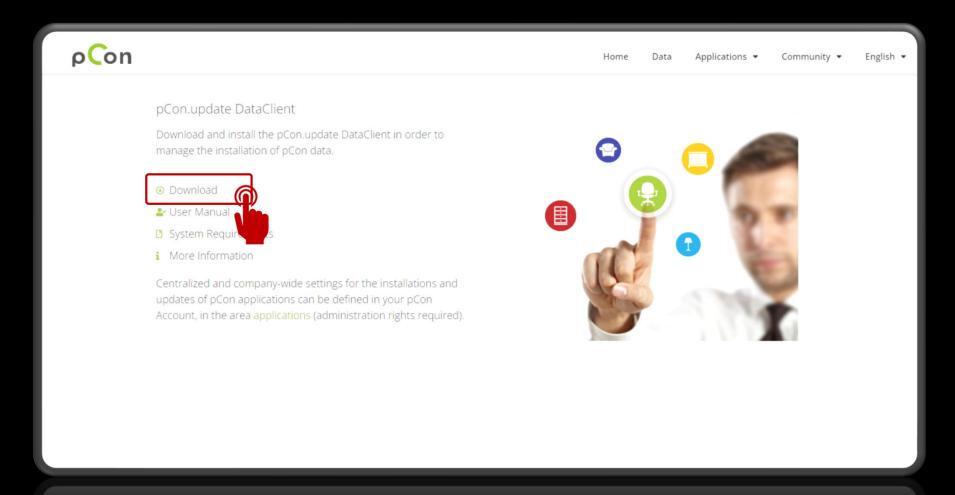

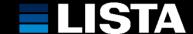

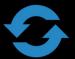

Open the pcon.update DataClient and follow the instructions to start the first synchronisation with the LISTA product catalogue.

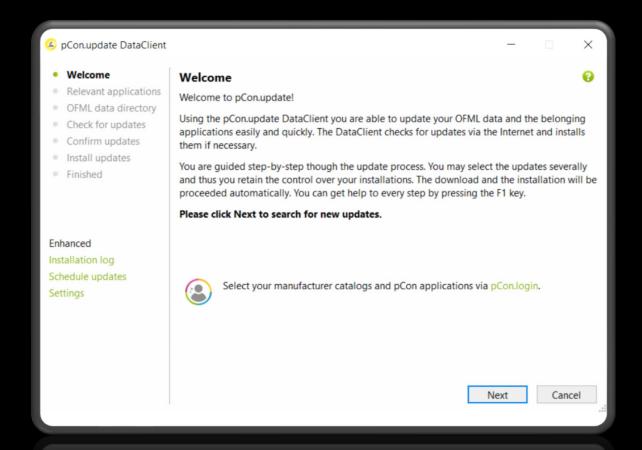

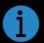

You only have to carry out this step yourself during the initial installation. After that, the catalogue is synchronised automatically once a day by the pcon.update DataClient.

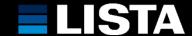

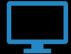

After successful synchronisation, you can now open the pCon.planner ME and find our product catalog in the "Start" tab under "Products".

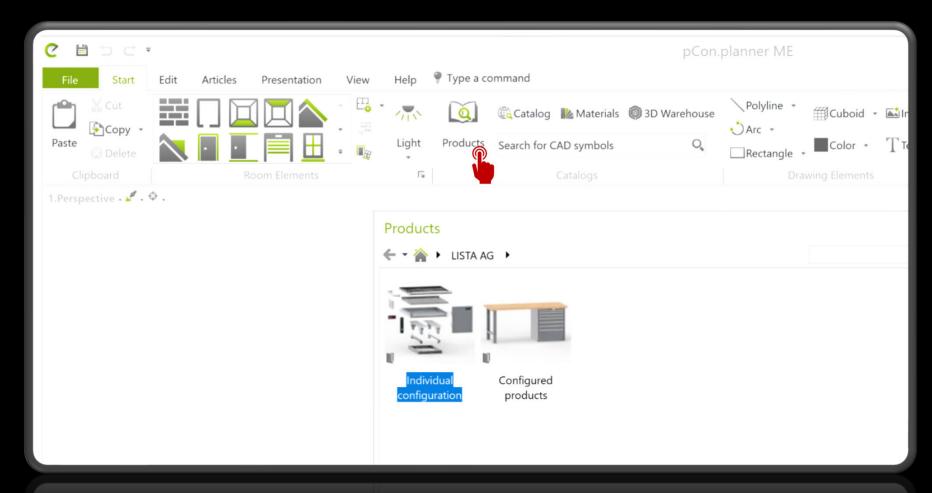

**Enjoy configuring!** 

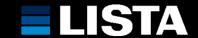

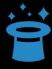

**Useful links and instructions for pCon.planner:** 

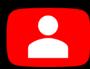

YouTube Channel pCon-Planner

- First steps
- Views and navigation
- Rendering of pictures

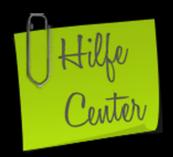

pCon Help Center

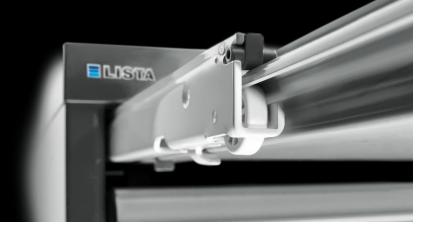

13.02.2023 www.lista.com